# **[SCHOOL NAME]'s INSTRUCTIONS FOR LOGGING INTO SPORTSWARE**ONLINE<sup>®</sup>

BAYSHORE CHRISTIAN SCHOOL is utilizing SportsWareOnLine to collect important information for students participating in the Athletics Department at BAYSHORE CHRISTIAN SCHOOL.

The first time you visit SportsWareOnLine, you will need to request to join using the steps on pages 3 or 4.

If you already have an account with SportsWareOnLine with Bayshore Christian School then follow the instructions on page 5 to gain access via the web portal or mobile app.

Please direct any questions to ANTOINETTE KOLBE, the FACULTY PREFECT at BAYSHORE CHRISTIAN SCHOOL.

akolbe@bayshorechristianschool.org 813-839-4297

Sincerely, Antoinette Kolbe

#### **To Create an Athlete Account**

- 1. Go to [www.swol123.net](http://www.swol123.net/)
- 2. Click **Join SportsWare** button in the Athlete/Parent block.
- 3. The School ID for BAYSHORE CHRISTIAN SCHOOL is **BCS-TAMPA.** Enter it in the box shown. Click **Next.**
- 4. Next, fill in all your information. Use your school email address if you have one.
- 5. In the **Select Your Group** drop down, choose the school you attend.
- 6. It's important you fill in all the information accurately so the ATC can appropriately match all student records.
- 7. On the next screen, verify you have typed in all your information correctly. Click **Finish.**
- 8. Now you need to **wait for the ATC to approve** your account before being able to login.
- 9. When your account is approved, you will be sent an email to create a password.

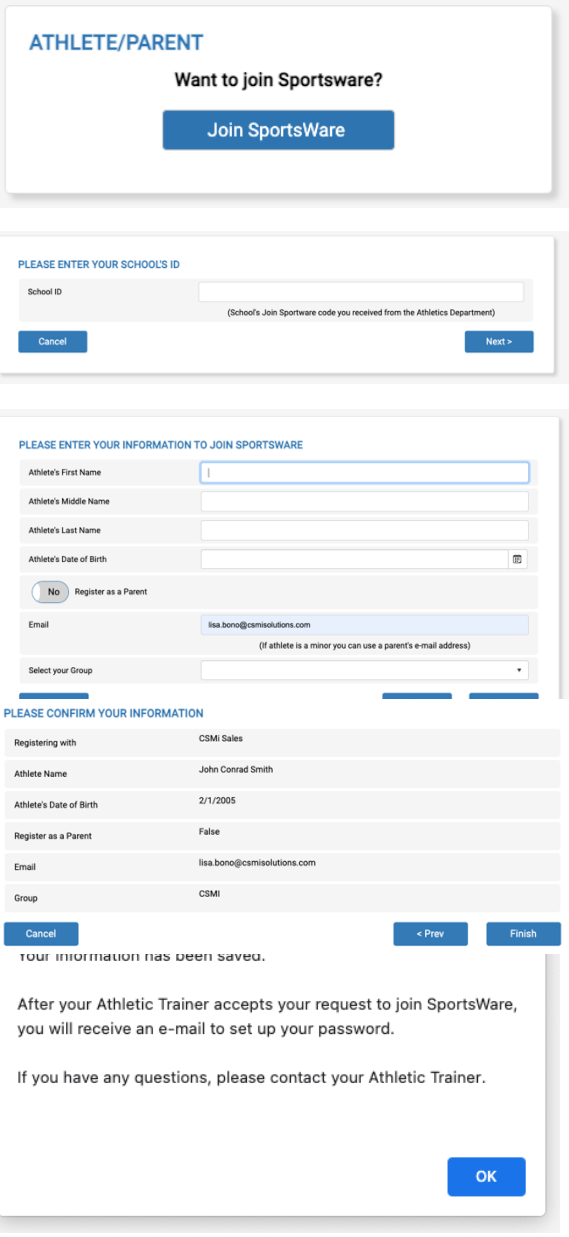

#### **To Create a Parent Account**

- 1. Go to [www.swol123.net](http://www.swol123.net/)
- 2. Click **Join SportsWare** button in the Athlete/Parent block.
- 3. The School ID for BAYSHORE CHRISTIAN SCHOOL is **BCS-TAMPA.** Enter it in the box shown. Click **Next.**
- 4. Next, fill in all your Child Athlete's information. Use your own email address.
- 5. Make sure to toggle the **Register as a Parent** button to **Yes.**
- 6. In the **Select Your Group** drop down, choose the school your child attends.
- 7. On the next screen, verify you have typed in all information correctly. Click **Finish.**
- 8. Now you need to **wait for the ATC to approve** the account before being able to login.
- 9. When the account is approved, you will be sent an email to create a password.
- 10. Have multiple children at the same school? Follow this process for each Child Athlete using a **unique password** for each person. Once approved by the ATC, the password creation email will be sent out. It will contain separate links labeled with each Child Athlete's name to finish account setup.

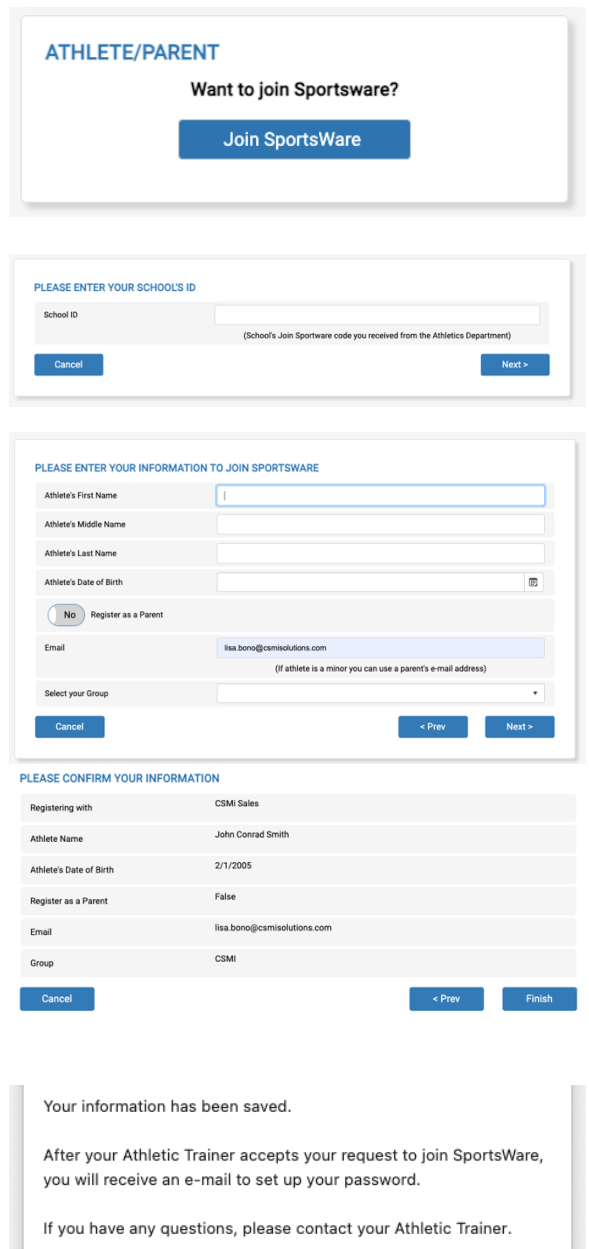

### **Setting Your Password via Web Browser**

- 1. Go to [www.swol123.net](http://www.swol123.net/)
- 2. Under SIGN IN **enter in** your e-mail address, then **click** the Reset Password / Forgot Password link.
- 3. You will then see a pop-up confirming a successfully sent password reset email.
- 4. If you get this pop-up, ensure you have typed everything in correctly and try again. If you are still seeing the error message, it's possible the Athletic Trainer has not approved your account yet – please contact them.
- 5. You will receive an e-mail with the subject *"SportsWareOnLine Password Request".* **Click the link** under your name in this e-mail.
- 6. If you are a parent with multiple children in SportsWare under the same email address you will see multiple reset password links in this email. Be sure you are using the link associated with the child whose password you are looking to reset.
- 7. **Enter** your e-mail address and new password. Make note to follow the password requirements listed below the text boxes. Click **Save.**

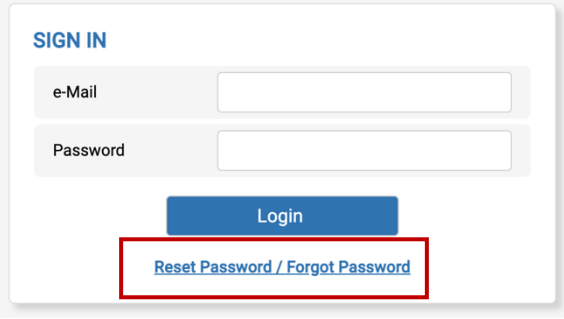

# www.swol123.net savs E-Mail sent successfully. To reset the the password for your SWOL account. you must follow these steps within the next 24 hours. 1. Open the E-Mail that we sent to lisa.bono@me.com. 2. Click on the link to reset your password. 3. Save the new password. If you do not receive the e-mail, check your Junk/Spam folder for a message from admin@swol123.net.  $OK$ www.swol123.net says The e-mail address was not found in SportsWareOnLine. Make sure that it is typed correctly and try again. OK **RESET PASSWORD** Save Online Access e-Mail New Password Confirm Password Password Requirements: Must be at least 6 characters long. Must have at least 1 number. Must have at least 1 upper case character. Must have at least 1 lower case character. Must have at least 1 special character !@#\$\*()-+=[{]};:<>|./?

#### **SPORTSWAREONLINE**<sup>\*\*</sup>

#### **Setting Your Password via Mobile App**

- 1. Please complete steps for Creating an Account on page 2 or 3 before proceeding.
- 2. **Go to** the Google Play or Apple App Store and **search** for "sportswareonline".
- 3. **Download and install** SportsWareOnLine by Computer Sports Medicine, Inc.
- 4. **Click** the Forgot Password link below the sign in button.
- 5. **Enter** your email address and **click Send.**
- 6. **Click on** the reset link in the email you receive from the system.
- 7. If you are a parent with multiple children in SportsWare under the same email address you will see multiple reset password links in this email. Be sure you are using the link associated with the child whose password you are looking to reset.
- 8. **Enter** your e-mail address and new password. Make note to follow the password requirements listed below the text boxes. Click **Save.**
- 9. **Close** your web browser and **re-open** the SportsWare app.

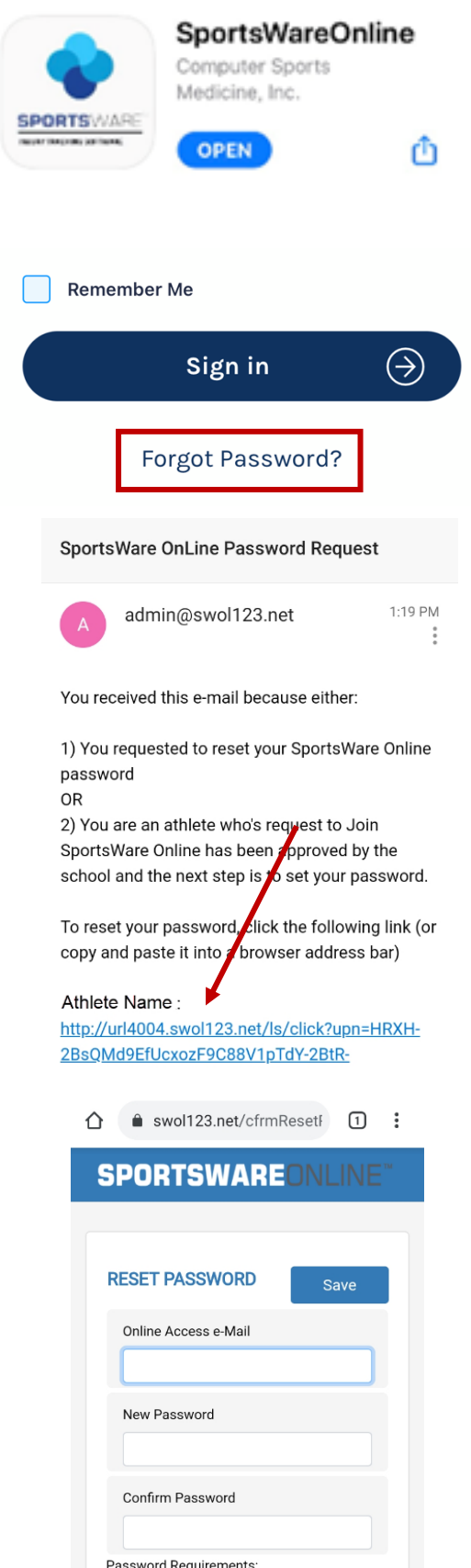

Must be at least 5 characters long.

#### **Updating Information via Web Browser**

- 1. Go to [www.swol123.net](http://www.swol123.net/)
- 2. Under SIGN IN, **enter in** your login credentials. **Click Login**.
- 3. You will now see the dashboard of the Athlete Portal. If you cannot see the main menu on the left, click the navicon ( $\equiv$ ) to expand it.
- 4. **[update this section to fit your school's needs]** You will see the following areas that need information inputted:
	- a. **My Info:** Includes demographic, sport, address, emergency contact, insurance, medications, medical alerts, immunizations, and other paperwork
	- b. **Med History:** A Medical History questionnaire.
	- c. **COVID-19:** A daily coronavirus symptom and possible exposure survey.
	- d. **Forms:** View/complete required paperwork. \*SportsWare will also display the number of forms you must complete.
	- e. **Print:** Print My Info and Medical History data.

**Please Note:** SportsWare works best on Google Chrome or Microsoft Edge.

Required fields are labeled "*Required*". You can save and continue later, but your record will not be marked as complete until all Required field are filled out.

Changes will not be saved if you exit a window without clicking the **SAVE** button.

When you have completed your session be sure to

LOGOUT (<sup>C+ Logout</sup>) of SportsWare

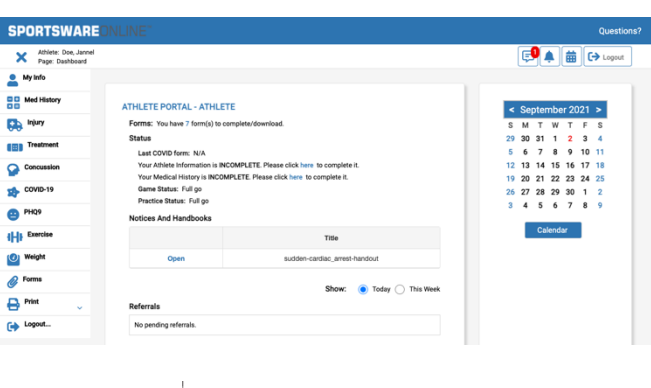

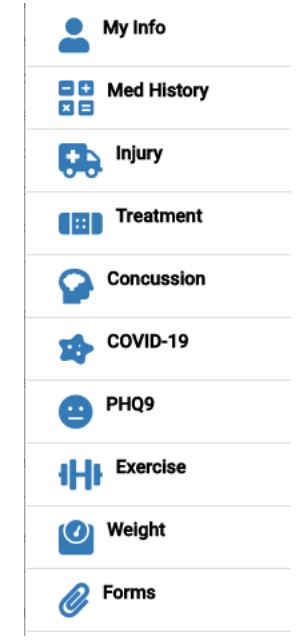

#### **GENERAL**

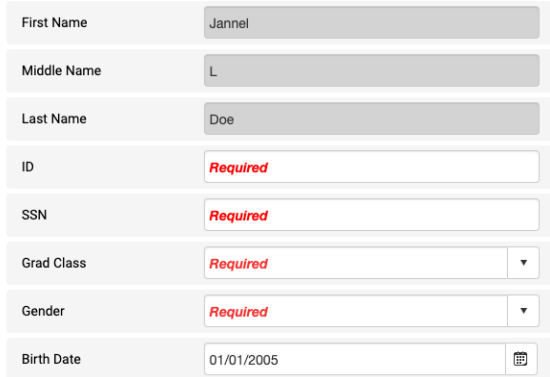

#### **Updating Information via Mobile App**

- 1. **Sign into** the Mobile App on your phone using your email and password. Click the **Sign In** button.
- 2. Click on your **picture** to update your personal information.
- 3. **[update this section to fit your school's needs]** Click through the various icons to enter your contact, insurance, and medical information.
	- a. Athlete Information
	- b. Emergency Contact
	- c. Medical Information
	- d. CInsurance Information
	- e. Forms
- 4. Click the **SAVE** button.
- 5. To enter a COVID-19 or PHQ-9 mental health survey click the **navicon** (**iii**) in the upper right corner. **Select** the type of survey you would like to complete.
- 6. To record a new entry hit the **plus icon**  $(\pm)$  in the lower right corner. Click the **SAVE** button.
- 7. When you have completed your session be sure to **LOGOUT** (**a**) of SportsWare.

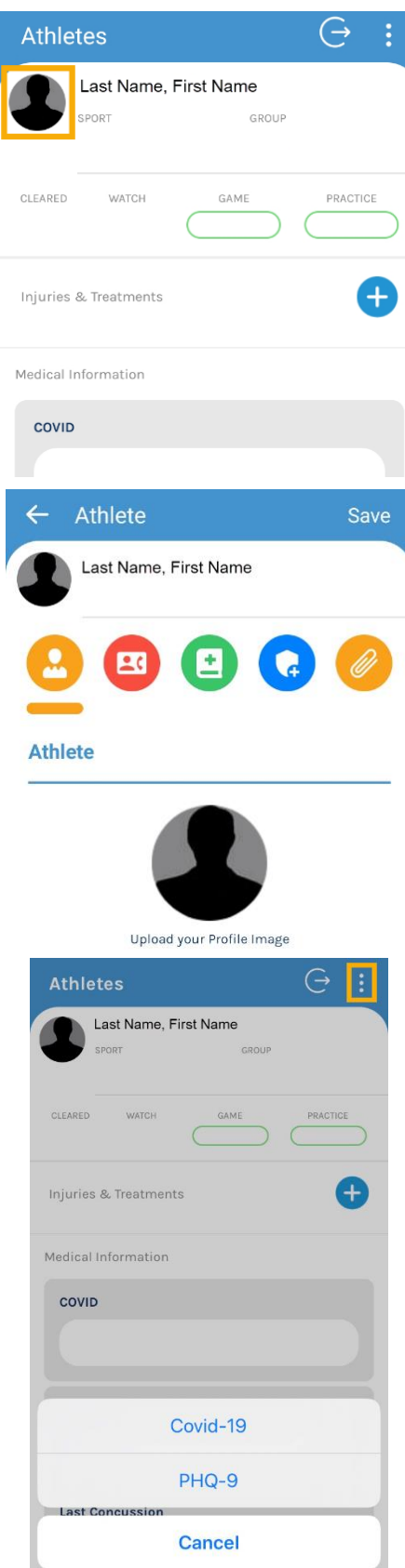

# **Troubleshooting**

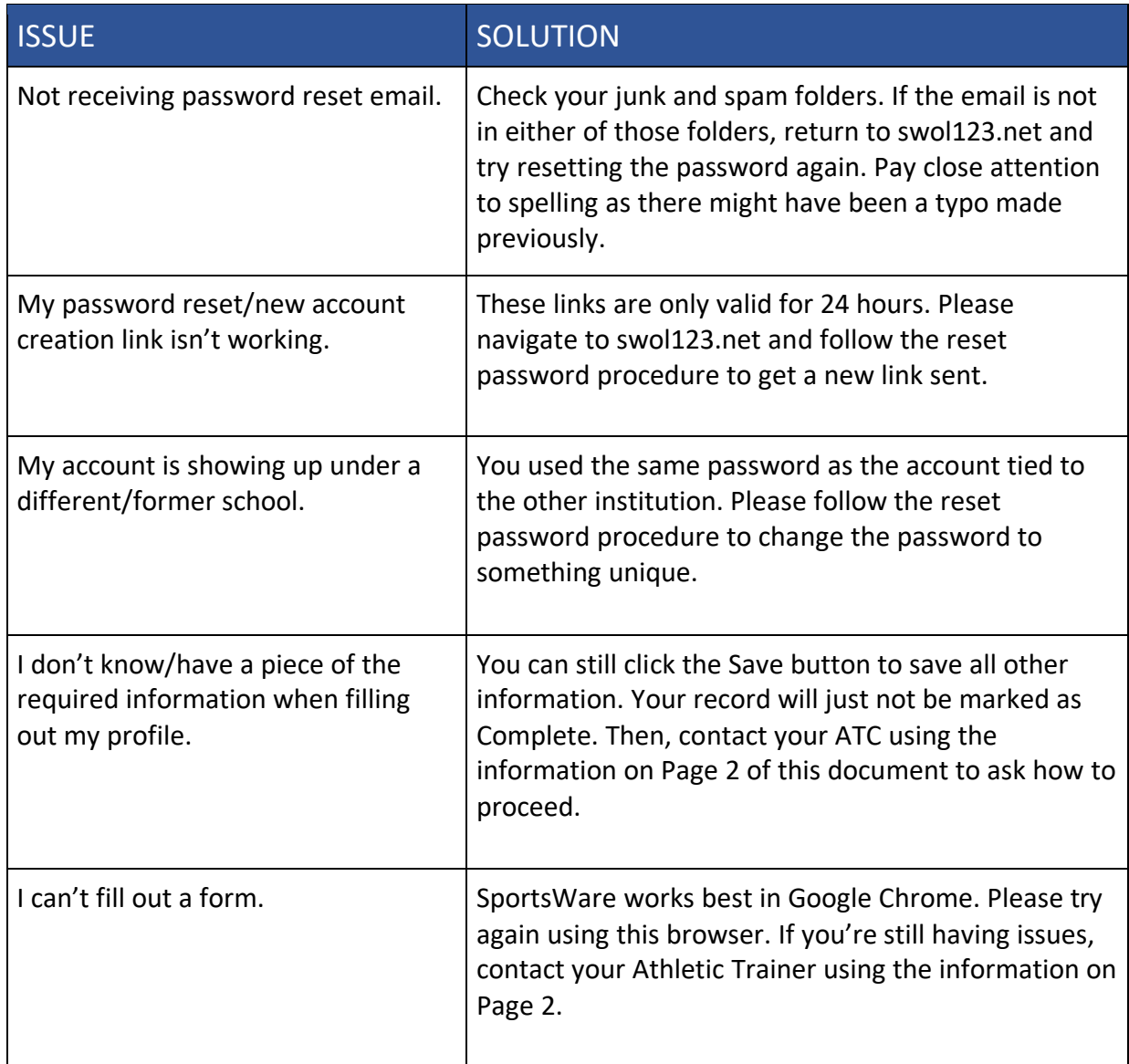